# **Aimetis People Counter**

**2.1 User Guide**

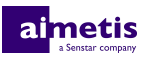

# **Contents**

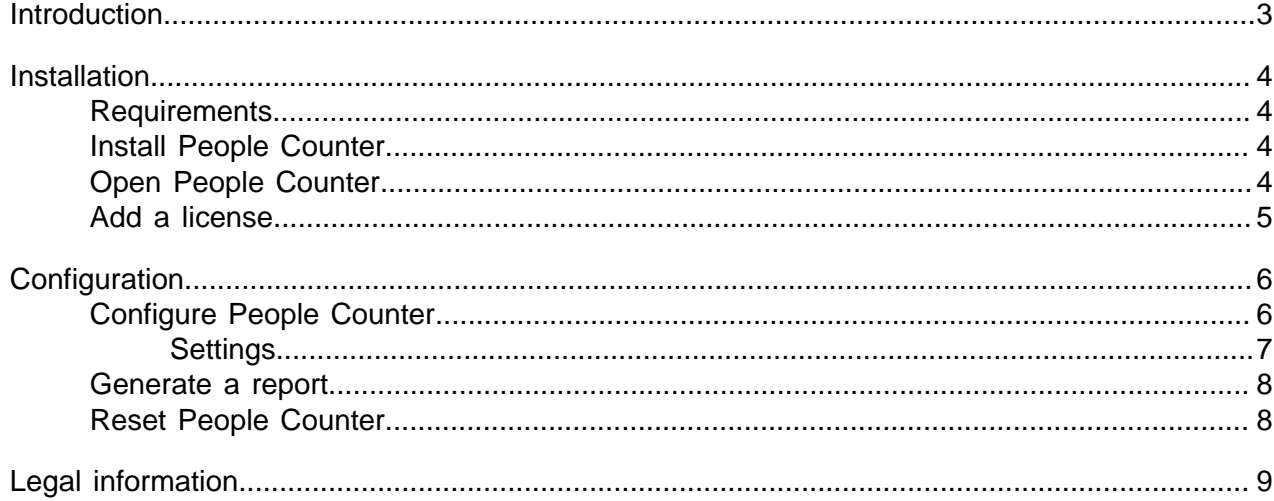

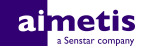

# <span id="page-2-0"></span>**Introduction**

Aimetis People Counter is an embedded video analytic that offers people counting, event triggering, and alarms for Axis network cameras and encoders.

You can define the areas in the scene to monitor and People Counter triggers alarms based on the number of people in that area.

The live view for People Counter includes the following elements:

- Live image with counting line
- Cumulative and historic counters

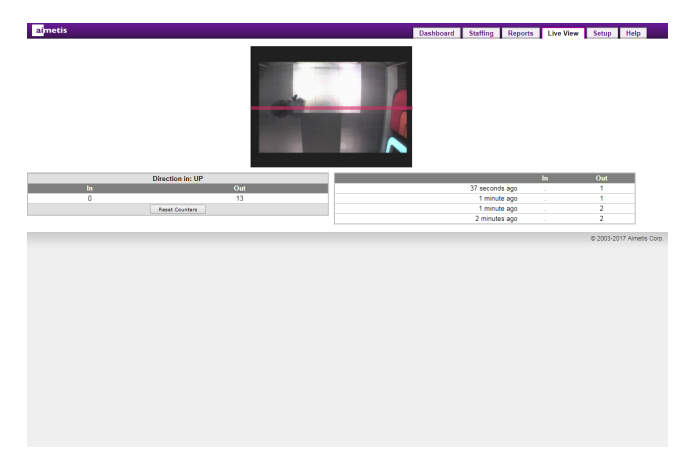

### <span id="page-3-0"></span>**Installation**

Install People Counter on a camera using the camera Web interface.

You must install the version of People Counter that matches the CPU of the camera (either Artpec-6 or Artpec-5 and earlier). For information on checking the CPU of a camera, see [KB10342.](http://www.aimetis.com/Support/kbarticle.aspx?ID=10342)

### <span id="page-3-1"></span>**Requirements**

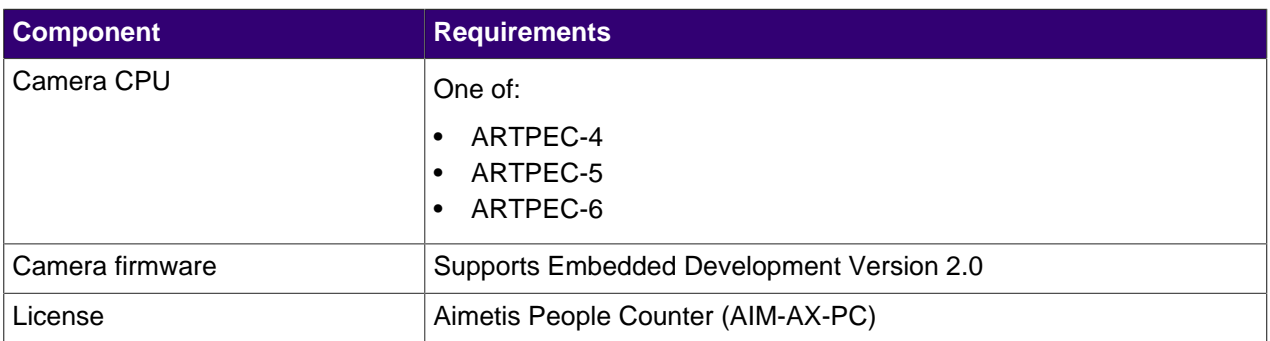

### <span id="page-3-2"></span>**Install People Counter**

- **1.** Download the People Counter analytic package from [http://www.Aimetis.com/Xnet/.](http://www.Aimetis.com/Xnet/)
- **2.** Log in to the camera home page.
- **3.** Click **Setup**.
- **4.** Click **Applications**.
- **5.** In the **Upload Application** pane, click **Browse** and select the People Counter analytic package.
- **6.** Click **Upload Package**.
- **7.** In the **Installed Applications** list, select **Aimetis People Counter** and click **Start**.
- **8.** In the **Applications** list, click **People Counter**.
- **9.** In the **Application Settings** list, click **Main page**.
- **10.** Type the license key from the Aimetis Xnet and press **Submit**.
- **11.** Click the **Main Screen** button.

### <span id="page-3-3"></span>**Open People Counter**

- **1.** Log in to the camera camera home page.
- **2.** Click **Settings**.
- **3.** Click the **Apps** tab.
- **4.** Click **Aimetis People Counter**.
- **5.** Click **Open.**
- **6.** If this is your first time logging in, click **Accept** to accept the license and warranty terms.

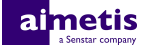

#### <span id="page-4-0"></span>**Add a license**

- **1.** In the administration interface for the embedded video analytic, click **Setup** > **License**.
- **2.** Copy the camera MAC address.
- **3.** Open <http://www.Aimetis.com/Xnet/>and click **Account Management**.
- **4.** Under **Embedded Analytics**, click **Add**.
- **5.** Type a name for the camera.
- **6.** In the **MAC Address** field, copy the MAC address of the camera.
- **7.** Select **I will add licenses to this camera**.
- **8.** Click **Register Camera**.
- **9.** Click **Embedded Analytics**.
- **10.** Copy the license key.
- **11.** In the administration interface for the embedded video analytic, click **Setup** > **License**.
- **12.** In the **License Key** field, paste the license key.
- **13.** Press **Submit**.

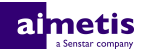

### <span id="page-5-0"></span>**Configuration**

Configure People Counter using the administration interface in a browser. When you install People Counter on a camera, you can access the administration interface from the camera home page.

### <span id="page-5-1"></span>**Configure People Counter**

**1.** In the People Counter administration interface, click **Setup**.

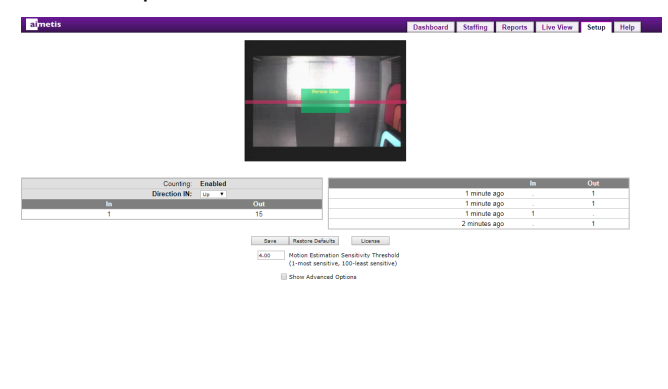

- **2.** In the image, click and drag the horizontal red counting line to the location in the image across which people cross.
- **3.** In the **Direction IN** field, select the direction people travel through the image to enter the facility.
- **4.** To adjust the **Person Size** box:
	- a) Click and drag the inside of the box to move the box to the location of a person in the image. Use the location on the **Person Size** box to help accurately size the box. The location of the box does not affect counting.
	- b) Click and drag the box borders to adjust it to the typical size of a person in the image. The box should not be less than 1/5 or greater than 1/3 the size of the image.
- **5.** In the **Motion Estimation Sensitivity Threshold** field, define how sensitive the embedded video analytic is to motion.
- **6.** To configure the advanced settings, select **Show Advanced Options** and configure the advanced settings.

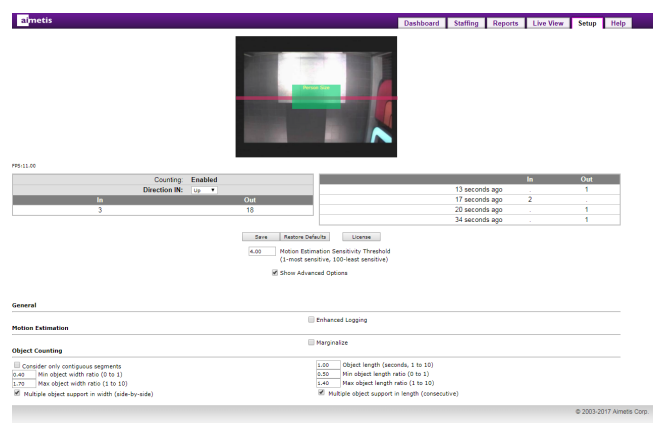

#### **7.** Click **Save**.

### <span id="page-6-0"></span>**Settings**

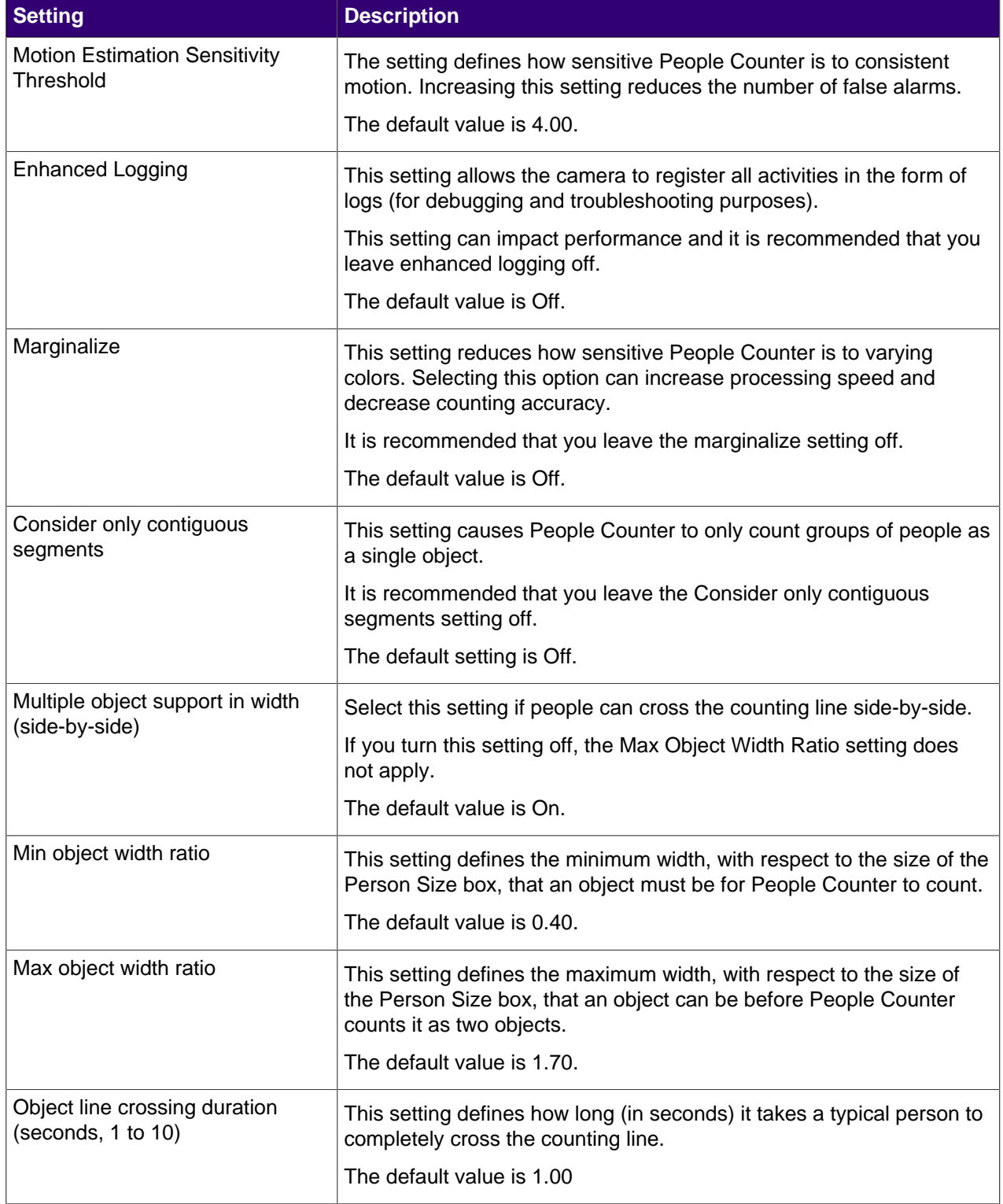

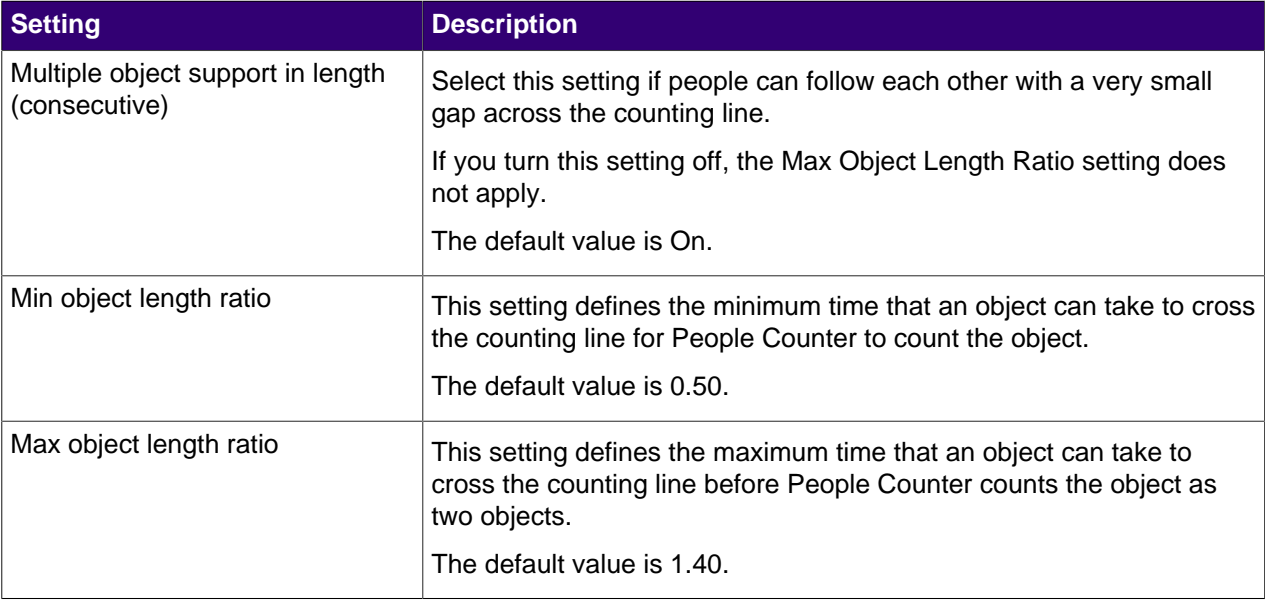

### <span id="page-7-0"></span>**Generate a report**

- **1.** In the People Counter administration interface, click **Reports**.
- **2.** Select the time interval for the report data.
- **3.** In the **From** field, select the start for the report data.
- **4.** In the **To** field, select the end for the report data.
- **5.** Click **Update**.
- **6.** Select whether to display the data as a chart or a table.
- **7.** To export the report data as a CSV file, click **Export Data**.

### <span id="page-7-1"></span>**Reset People Counter**

- **1.** In the Motion Tracker administration interface, click **Setup**.
- **2.** Click **Restore Defaults**.

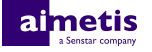

# <span id="page-8-0"></span>**Legal information**

Copyright © 2017 Aimetis Corp. and/or its Licensor(s). All rights reserved.

This material is for informational purposes only. Aimetis makes no warranties, express, implied or statutory, as to the information in this document.

Complying with all applicable copyright laws is the responsibility of the user. Without limiting the rights under copyright, no part of this document may be reproduced, stored in or introduced into a retrieval system, or transmitted in any form or by any means (electronic, mechanical, photocopying, recording, or otherwise), or for any purpose, without the express written permission of Aimetis Corp.

Aimetis may have patents, patent applications, trademarks, copyrights, or other intellectual property rights covering subject matter in this document. Except as expressly provided in any written license agreement from Aimetis, the furnishing of this document does not give you any license to these patents, trademarks, copyrights, or other intellectual property.

Aimetis® and Aimetis Symphony® are either registered trademarks or trademarks of Aimetis Corp. in the United States and/or other countries.

Portions of this software are based in part on the work of the Independent JPEG Group.